1. Обновить залог будет очень просто, если в предыдущий раз, когда вы регистрировали и запускали мастерноду, вы сохранили все свои данные!

В любом случае, вам понадобятся все ваши данные для команды «protx register»

protx register collateralHash collateralIndex ipAndPort ownerAddress operatorPubKey votingAddress operatorReward payoutAddress feeSourceAddress

Если вы не сохранили все ваши данные, то вы можете получить их снова, ведь это тоже очень просто!

Откройте ваш QT-кошелек. Перейдите во вкладку "Masternodes". Поставьте галочку напротив пункта "My masternodes only".

2 раза щелкните левой кнопкой мыши по нужной вам мастерноде и вы увидите все данные.

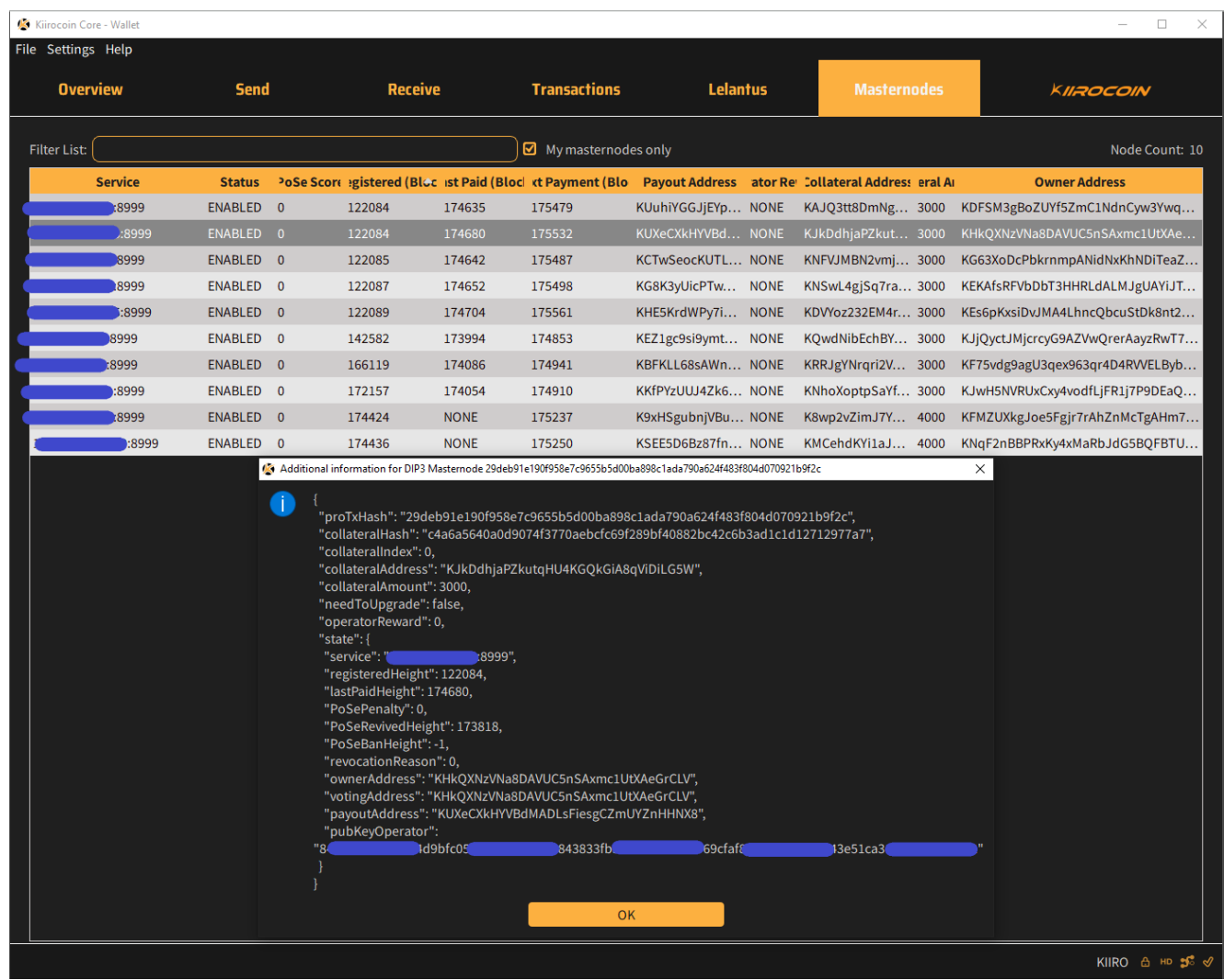

## *kiirocoin-cli evoznode status*

В ответ вы получите точно такую же информацию от VPS сервера.

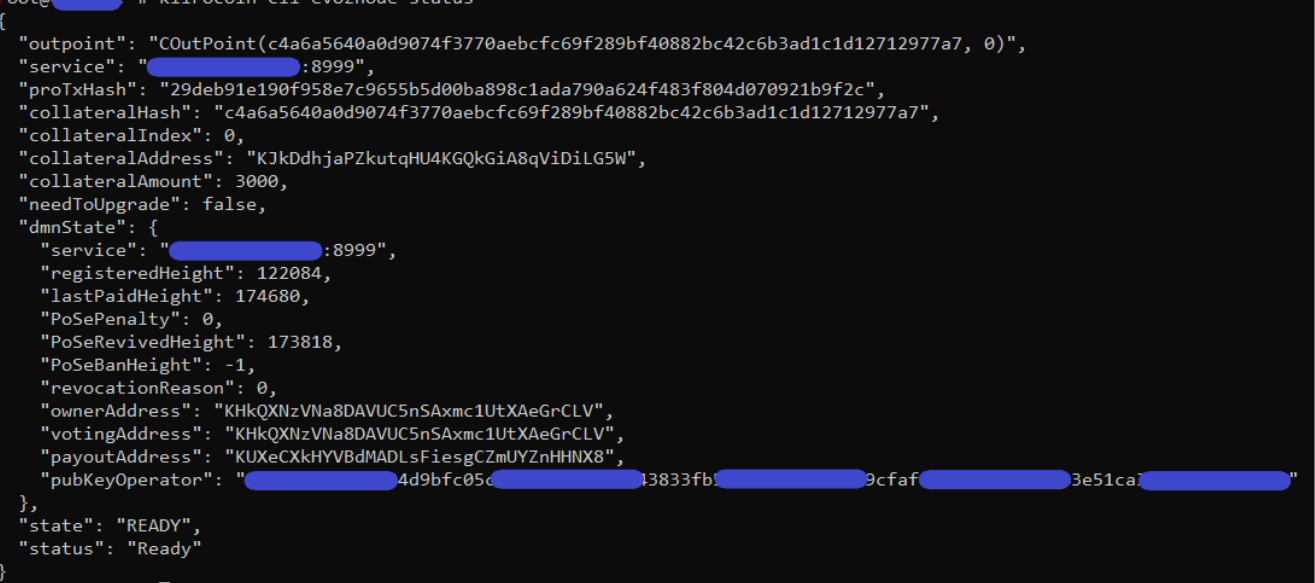

2. Теперь вам нужно будет перейти во вкладку «Send» и в функции «Inputs» выбрать и разблокировать ваш залог (3000 Kiirocoins) с адреса "collateralAddress". Затем нужно перевести все ваши 3000 монет с этого залогового адреса на любой другой свободный адрес, который вы можете ежедневно свободно использовать. **Для этой транзакции не забудьте включить комиссию в сумму всех 3000 монет (Subtract fee from amount)**. Вам нужно дождаться одного подтверждения транзакции, после этого ваша мастернода пропадет из списка действующих мастернод, потому что вы только что изъяли ее действующий залог.

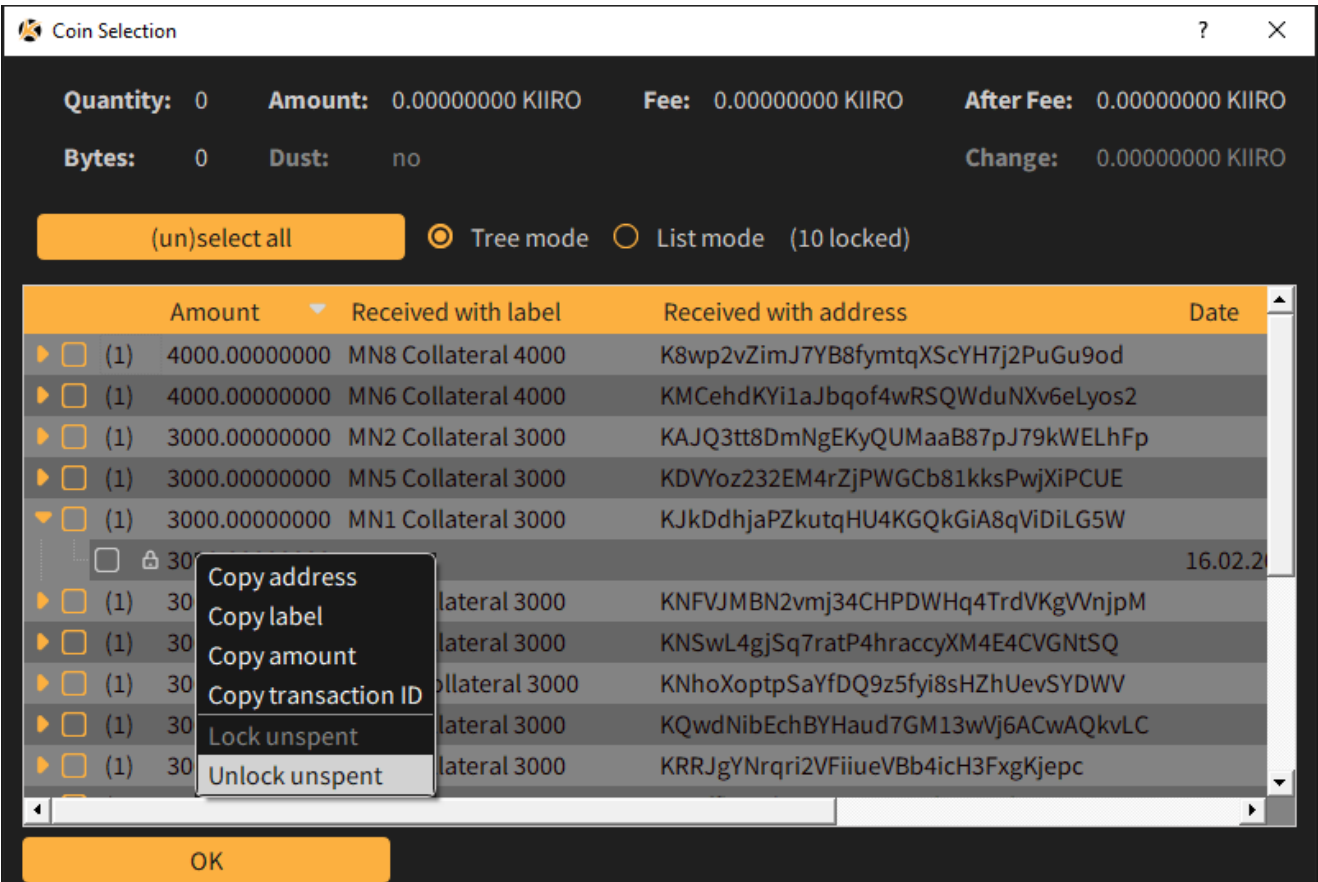

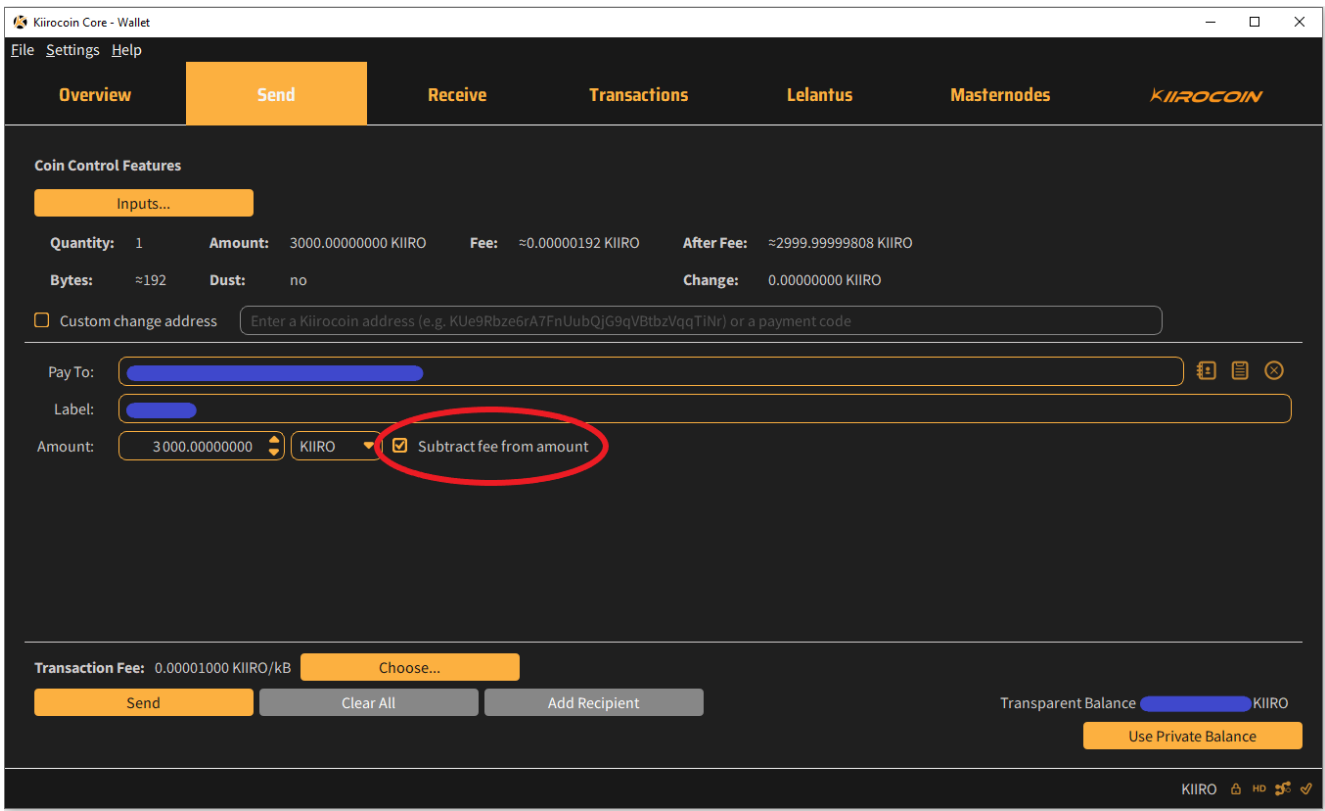

3. Теперь нужно перевести 4000 Kiirocoins на тот же самый Залоговый адрес, на котором несколько минут назад было 3000 монет. То есть мы возвращаем на тот же самый Залоговый адрес монеты заново, но уже в количестве 4000.

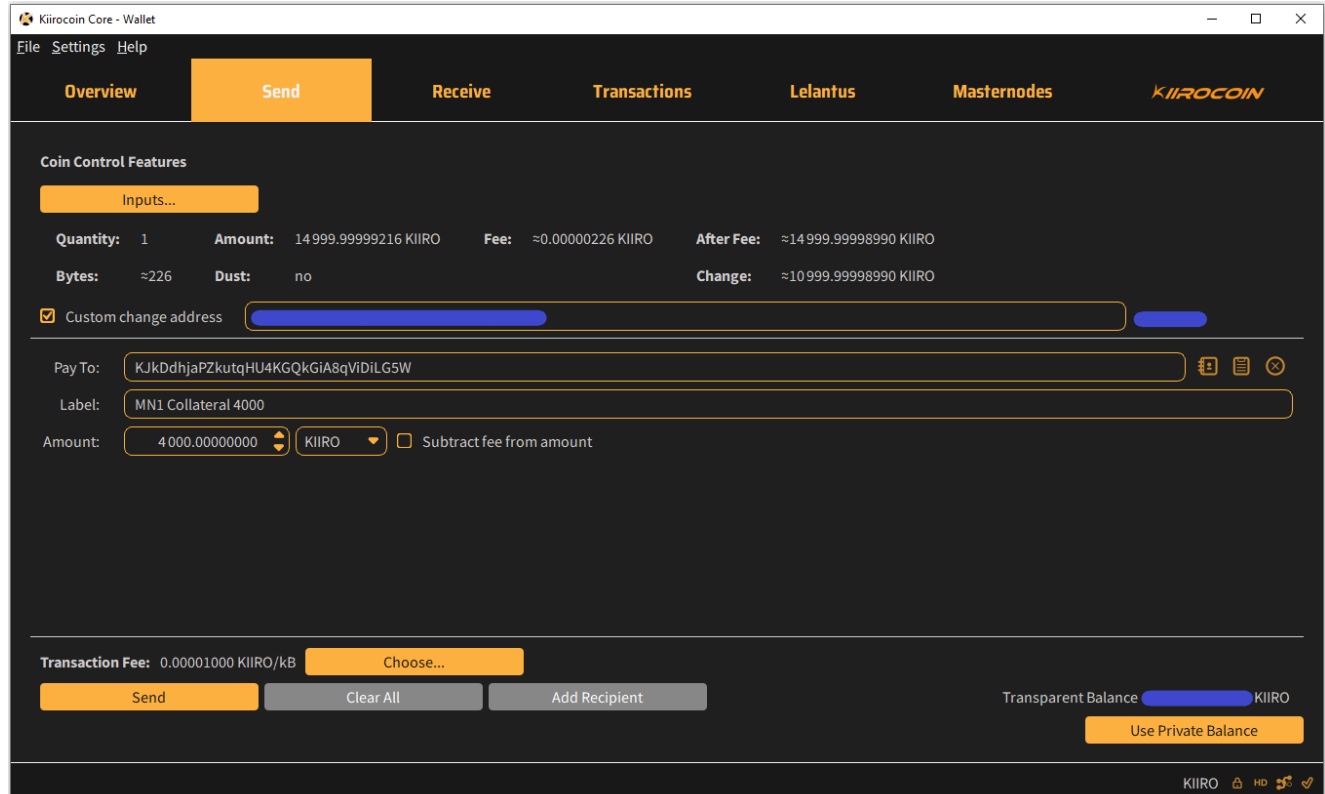

4. Теперь ждем одно подтверждение транзакции. Идем во вкладку "Transactions", 2 раза щелкаем левой кнопкой мыши по нашей последней транзакции и копируем или запоминаем Transaction ID

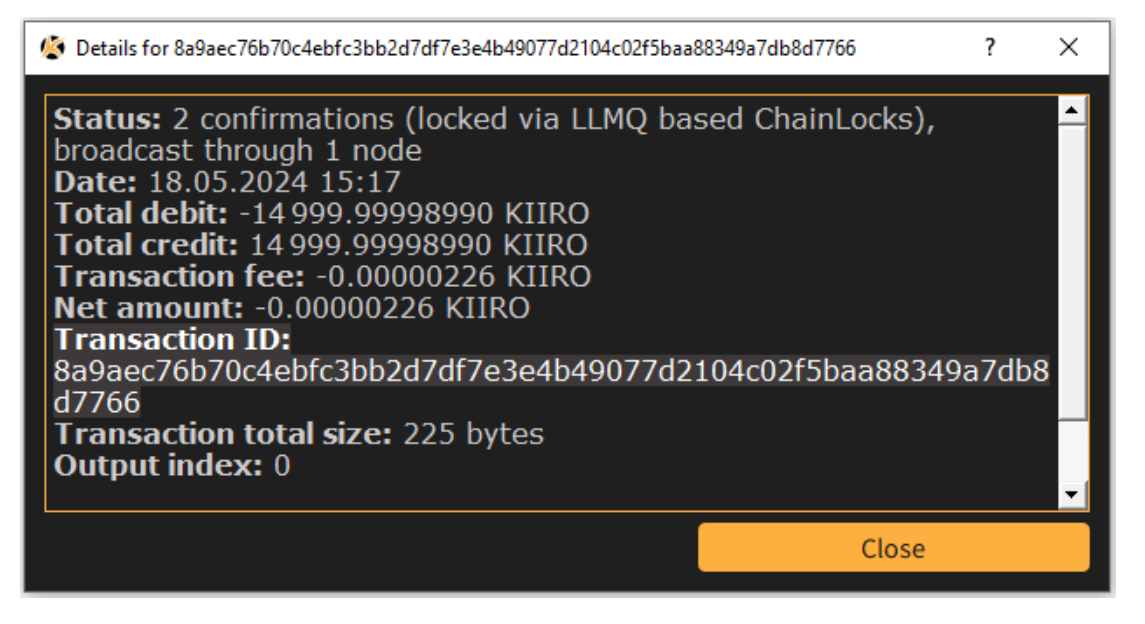

5. Теперь открываем меню Help ->Debug window. Вкладка 'Console' и вводим команду

## *evoznode outputs*

Находим среди списка нашу транзакцию и записываем ее, чтобы не потерять. Теперь мы получили новые collateralHash и collateralIndex

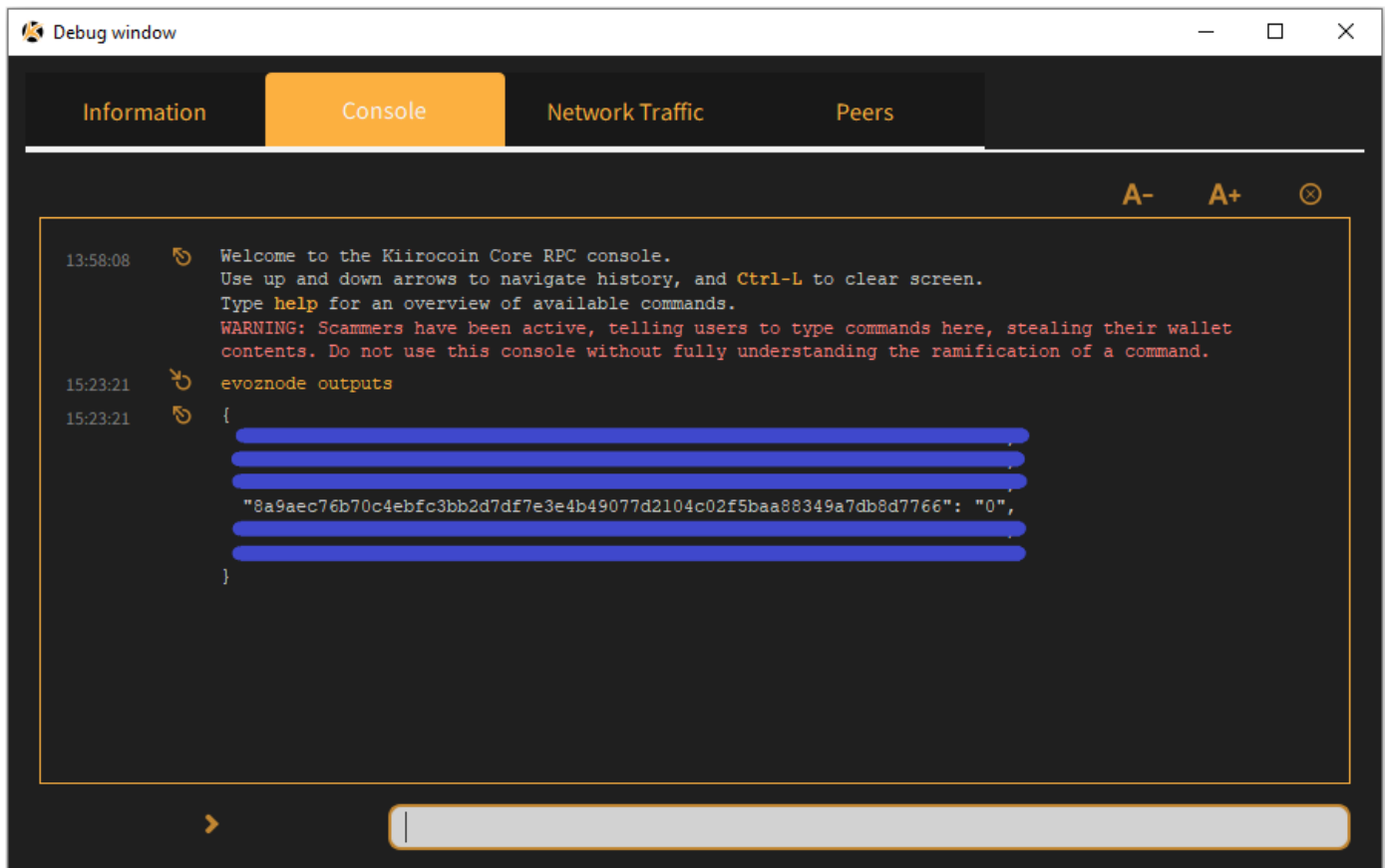

6. Осталось только зарегистрировать нашу новую мастерноду с новым залогом 4000 Kiiro! Для этого вставляем новые данные collateralHash и collateralIndex в нашу команду и вводим её в Консоль:

protx register collateralHash collateralIndex ipAndPort ownerAddress operatorPubKey votingAddress operatorReward payoutAddress feeSourceAddress

где operatorReward =  $\theta$ 

Перед вводом этой команды не забудьте разблокировать ваш кошелек, для этого в консоли кошелька вводим следующую команду:

## **walletpassphrase ВАШПАРОЛЬ 60**

где 60 – это время в секундах, в течение которых будет разблокирован ваш кошелек. Вы можете вместо 60 использовать 120 или 150.

Если вы ввели команду верно, то в ответ вы получите свой **proTx Hash** и произойдет списание комиссии с адреса **fee** который вы использовали в команде.

Подождите 1 подтверждение и ваша нода отобразится во вкладке "Masternodes".

Также вы можете подключиться к вашему VPS серверу и ввести команду:

## *kiirocoin-cli evoznode status*

Чтобы убедиться, что нода работает корректно

"state": "READY" "status": "Ready"

Поздравляем, вы успешно обновили залог вашей Мастерноды! (Collateral Upgrade)

P.S.

Если вы забыли как настраивается и запускается мастернода, вот ссылки на инструкции: [https://kiirocoin.org/download/english\\_guide.pdf](https://kiirocoin.org/download/english_guide.pdf) [https://kiirocoin.org/download/russian\\_guide.pdf](https://kiirocoin.org/download/russian_guide.pdf)